## **4 Ps Screening Tool**

## **How To Document in the IHS RPMS EHR**

The ability to document the results of the 4Ps screening tool is available now in RPMS EHR.

It is a health factor delivered in AUM - STANDARD CODE UPDATE v 18.0 patch 3 in July 2018.

If your RPMS EHR has this patch installed, you will be able to see the 4Ps health factor without any additional set up or configuration.

4Ps reference:

Ewing H. A practical guide to intervention in health and social services with pregnant and postpartum addicts and alcoholics: theoretical framework, brief screening tool, key interview questions, and strategies for referral to recovery resources. Martinez (CA): The Born Free Project, Contra Costa County Department of Health Services; 1990.

And

[https://www.acog.org/Clinical-Guidance-and-Publications/Committee-Opinions/Committee-on-](https://www.acog.org/Clinical-Guidance-and-Publications/Committee-Opinions/Committee-on-Obstetric-Practice/Opioid-Use-and-Opioid-Use-Disorder-in-Pregnancy?IsMobileSet=false)[Obstetric-Practice/Opioid-Use-and-Opioid-Use-Disorder-in-Pregnancy?IsMobileSet=false](https://www.acog.org/Clinical-Guidance-and-Publications/Committee-Opinions/Committee-on-Obstetric-Practice/Opioid-Use-and-Opioid-Use-Disorder-in-Pregnancy?IsMobileSet=false)

Note: the 4Ps tool is not copyrighted and is free to use. The 4Ps PLUS tool is different. It is copyrighted and there is a fee to use. It is not the tool that is available in RPMS EHR currently.

The 4Ps stand for Parents, Partner, Past, and Present

To conduct the 4Ps Screening:

ASK:

- Parents: Did any of your parents have problems with alcohol or other drug use?
- Partner: Does your partner have a problem with alcohol or drug use?
- Past: In the past, have you had difficulties in your life because of alcohol or other drugs, including prescription medications?
- Present: In the past month, have you drunk any alcohol or used other drugs?

Scoring: Any "yes" should trigger further questions.

- Document a "yes" to each question individually.
- Document a "negative" if all answers are "no."

## **In EHR:**

- 1. Make sure a patient and visit is selected.
- 2. Locate the Health Factor component in your EHR
	- **Health Factors** A.  $\sqrt{\Delta}$ dd  $E$ dit  $Delete$ Visit Date | Health Factor Category Comment
- 3. Click on the Add button. A box titles "Add Health Factor" will appear.

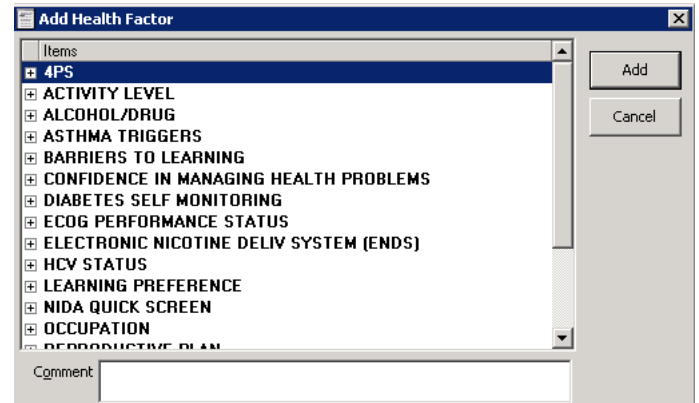

4. Expand the 4PS factor by clicking on the + sign next to the 4PS <br>**EXPERIMAGE AND FACTOR** 

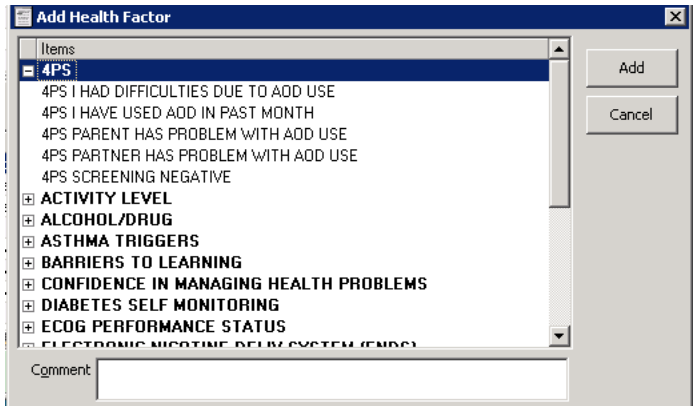

- 5. Select the appropriate response(s) based on your screening results
- 6. Add comment if desired in the Comment field
- 7. Click on the Add button to finish the documentation

Note: If more than one positive response needs to be documented, this is done one at a time. Repeat steps 3-7 as needed.

The documentation will appear in the Health Factor component

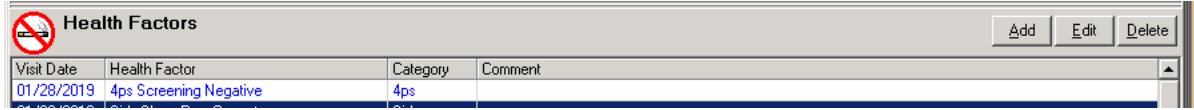

A dialog template is available to assist with documenting this health factor and will look similar to this:

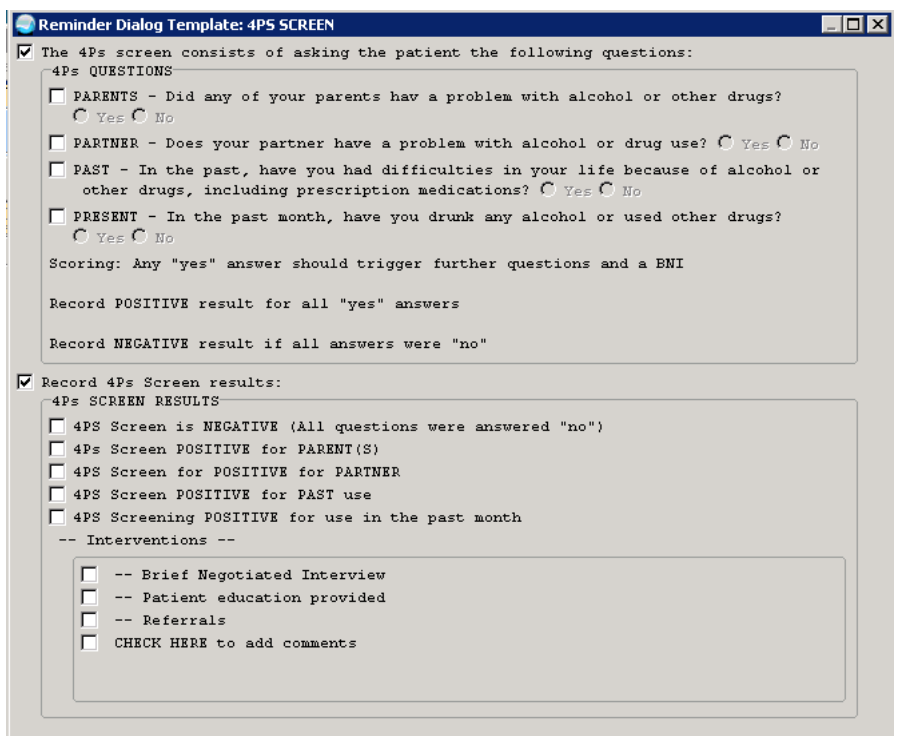